### Workday Fact Sheet Time Entry Quick Tips

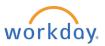

All Williams time entry is completed using Workday. Use the following tips to enter your time quickly and easily. These tips can be used by all time group types – Exempt, Non-Exempt, Shift, etc.

For further time entry instruction, visit the **Time, Projects and Absence** page on the Williams Workday resource site <u>here</u>.

#### **SET DEFAULT PROJECTS:**

You can set default projects to store codes in Workday long-term. Once set, defaults will automatically appear when you select Enter Time by Type.

- Click the **Time** application from your Workday homepage.
- Using the Enter Time dropdown, select Enter Time by Type.

| Clear               |  |  |  |  |  |  |  |
|---------------------|--|--|--|--|--|--|--|
| Enter Time          |  |  |  |  |  |  |  |
| Enter Time by Type  |  |  |  |  |  |  |  |
| Quick Add           |  |  |  |  |  |  |  |
| Request Absence     |  |  |  |  |  |  |  |
| Review Time by Week |  |  |  |  |  |  |  |
| Run Calculations    |  |  |  |  |  |  |  |
|                     |  |  |  |  |  |  |  |
| Enter Time 🔻        |  |  |  |  |  |  |  |

- From the bottom of the page, click **Set Default Projects**.
- Add one or multiple project codes by selecting from the Recently Used dropdown or entering the project code or name in the Projects field. Click Next.

Set Default Projects

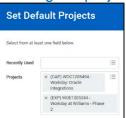

• Select the relevant **Project Tasks** using the checkboxes, then click **Set Default** to save your entries.

| Project Tasks                      | ska Projecta                                    |               |                                          |  |  |  |  |  |
|------------------------------------|-------------------------------------------------|---------------|------------------------------------------|--|--|--|--|--|
| Project Tasks 28 items 28 selected |                                                 |               |                                          |  |  |  |  |  |
| ~                                  | Project                                         | Project Phase | Project Task                             |  |  |  |  |  |
| ~                                  | (CAP) WOC1205494 - Workday: Oracle Integrations | Task          | 01.101 - Project Svc, Project Management |  |  |  |  |  |

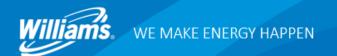

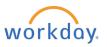

# Workday Fact Sheet Time Entry Quick Tips

#### **QUICK ADD:**

Using the Quick Add method, you can fill your timesheet with the same entry for multiple days at one time.

- Click the Time application from your Workday homepage.
- Using the Enter Time dropdown, select Quick Add.

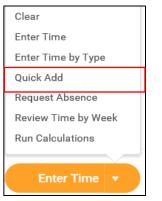

• Enter the Time Type from the dropdown, filling in additional details (such as **Operating Unit** and/or **Activity**) where necessary.

| Start Date            | Date 09/08/2018                                                                 |  | Details        |    |
|-----------------------|---------------------------------------------------------------------------------|--|----------------|----|
| End Date<br>Time Type | 09/14/2018<br>× (CAP) WOC1205494 - ∷                                            |  | Activity       | := |
|                       | Workday: Oracle<br>Integrations > Task ><br>01.104 - Project Svc.<br>Operations |  | Operating Unit | := |

• Enter the hours worked per day in each column.

| Start Date | Start Date 09/08/2018 |             |       |              |        |         |   |           |          |        |   |
|------------|-----------------------|-------------|-------|--------------|--------|---------|---|-----------|----------|--------|---|
| End Date   | 09                    | 09/14/2018  |       |              |        |         |   |           |          |        |   |
| Time Type  | Та                    | sk > 01.104 | - Pro | ject Svc. Op | eratio | ns      |   |           |          |        |   |
| 1 item     | 1 item 😇 🖬            |             |       |              |        |         |   | ⊡."       |          |        |   |
| Saturday   |                       | Sunday      |       | Monday       |        | Tuesday |   | Wednesday | Thursday | Friday |   |
|            | 0                     |             | 0     |              | 9      |         | 9 | 9         | 9        |        | 9 |
| <          |                       |             |       |              |        |         |   |           |          |        | > |

• Click **OK** to save your entry.

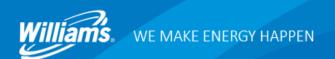

## Workday Fact Sheet Time Entry Quick Tips

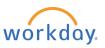

#### AUTO-FILL FROM PRIOR WEEK:

Using the Auto-Fill from Prior Week method, you can fill your timesheet a duplicate of a time entry you have already entered and then edit from there.

- Click the Time application from your Workday homepage.
- Using the Enter Time dropdown, select Auto-fill from Prior Week.

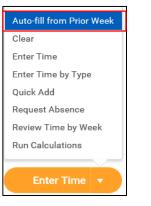

• Use the **Select Week** dropdown to select which week you would like to use to auto-fill your calendar.

| Start Date    | 09/08/2018                |  |  |  |  |
|---------------|---------------------------|--|--|--|--|
| End Date      | 09/14/2018                |  |  |  |  |
| Select Week ★ | 08/25/2018 - 08/31/2018 🔹 |  |  |  |  |
|               |                           |  |  |  |  |

 Use the checkbox to indicate whether you would like to Also copy details and comments. You <u>MUST</u> check this box in order to carry forward any project overrides; otherwise, you will need to enter them separately.

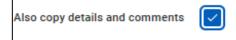

- Make any necessary edits or additions to the copied time entries.
- Click **OK** to save your entries.

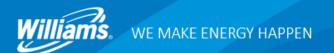